## PORSCHE'

# Technical Information Service

193/22ENU <sup>8274</sup> 8

# **Check Engine Warning Light Active / Fault Memory Entry "P26B100/00CB24" in the Thermal Management Control Unit (TME): Re-Programming Control Unit (193/22)**

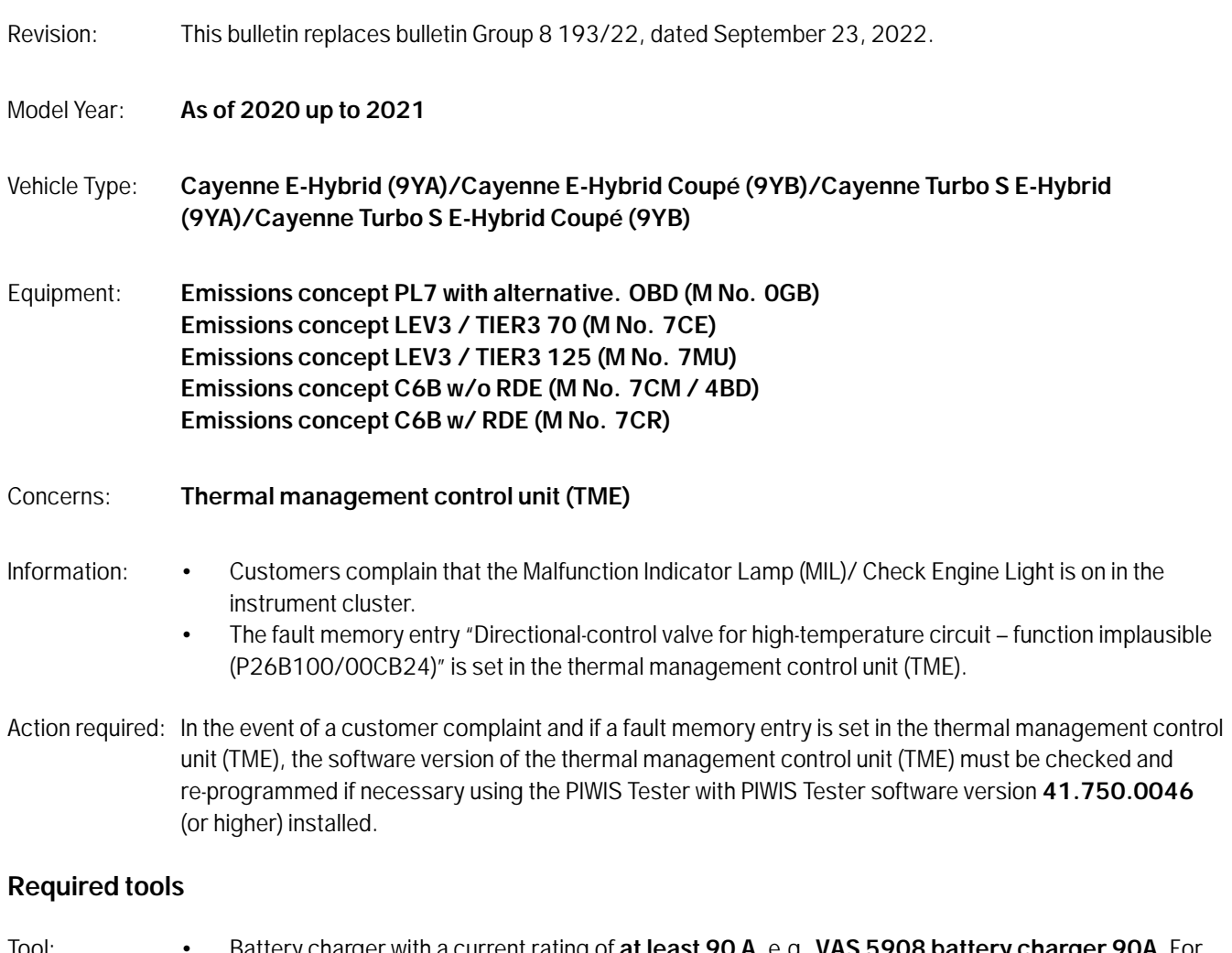

Tool: • Battery charger with a current rating of **at least 90 A**, e.g. **VAS 5908 battery charger 90A**. For further information about the battery chargers to be used, see the corresponding Workshop Manual. *Workshop Manual '270689 Charging vehicle electrical system and battery'*

- **9900 PIWIS Tester 3** with PIWIS Tester software version **41.750.046** (or higher) installed
- **9900 PIWIS Tester 4** with PIWIS Tester software version **41.750.046** (or higher) installed

### **Preparatory work**

#### **NOTICE**

**Fault entry in the fault memory or control unit programming aborted, as the case may be, due to low voltage.**

**• Increased current draw during diagnosis or control unit programming can cause a drop in voltage, which can result in one or more fault entries and the abnormal termination of the programming process.**

 **Before commencing work, connect a suitable battery charger with a charging current of at least 90 A to the jump-start terminals in the engine compartment.**

### **NOTICE**

**Control unit programming will be aborted if the Wi-Fi connection is unstable.**

- **An unstable Wi-Fi connection can interrupt communication between the PIWIS Tester II and the vehicle communication module (VCI). As a result, control unit programming may be aborted.**
- **During control unit programming, always connect the PIWIS Tester to the vehicle communication module (VCI) via the USB cable.**

### **NOTICE**

**Control unit programming will be aborted if the driver's key is not detected.**

- **If the driver's key is not detected in the vehicle, programming cannot be started or will be interrupted.**
- $\Rightarrow$  Place the driver's key with the back facing down into the front left storage compartment in the center **console to ensure a continuous radio link between the vehicle and the driver's key.**
- Work Procedure: 1 Carry out general preliminary work for control unit programming as described in  $\Rightarrow$  Workshop *Manual '9X00IN Basic instructions and procedure for control unit programming – chapter on "Preliminary work"'*.

### **Check software version of the thermal management control unit (TME)**

- Work Procedure: 1 Check software version of the thermal management control unit (TME).
	- 1.1 Select **'thermal management control unit (TME)'**.
	- 1.2 Select the **'Extended identifications'** menu.
	- 1.3 Checking software version of **'thermal management control unit' (TME)**.
		- 1.3.1 If the software version **is '0305' (or higher)**, the TME control unit is already up-to-date, and the fault must otherwise be found and corrected. Continue with  $\Rightarrow$ *Technical Information '9X00IN Concluding work'*.
		- 1.3.2 If the software version is earlier than **'0304'**, re-program the thermal management control unit (TME). *Technical Information '9X00IN Re-programming thermal management control unit (TME)'*

# Page 2 of 4 **AfterSales**

### **Re-programming thermal management control unit (TME)**

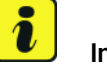

#### **Information**

The procedure described here is based on the PIWIS Tester 3 software version **41.750.046**.

The PIWIS Tester instructions take precedence and in the event of a discrepancy, these are the instructions that must be followed. Deviations may occur with later software versions, for example.

Work Procedure: 1 The basic procedure for control unit programming is described in the Workshop Manual  $\Rightarrow$ *Workshop Manual '9X00IN Basic Instructions and Procedure for Control Unit Programming Using the PIWIS Tester'*.

# Required PIWIS Tester software version: **41.750.046** (or higher) Type of control unit programming: Control unit programming using the **'Campaign' function in the additional menu** on the PIWIS Tester by entering a programming code. Programming code: **E3T8E** Programming sequence: Read and follow the **information and instructions on the PIWIS Tester** during the guided programming sequence. **Do not interrupt programming and coding.** A backup documentation process for the

**For specific information on control unit programming during this campaign, see table below.**

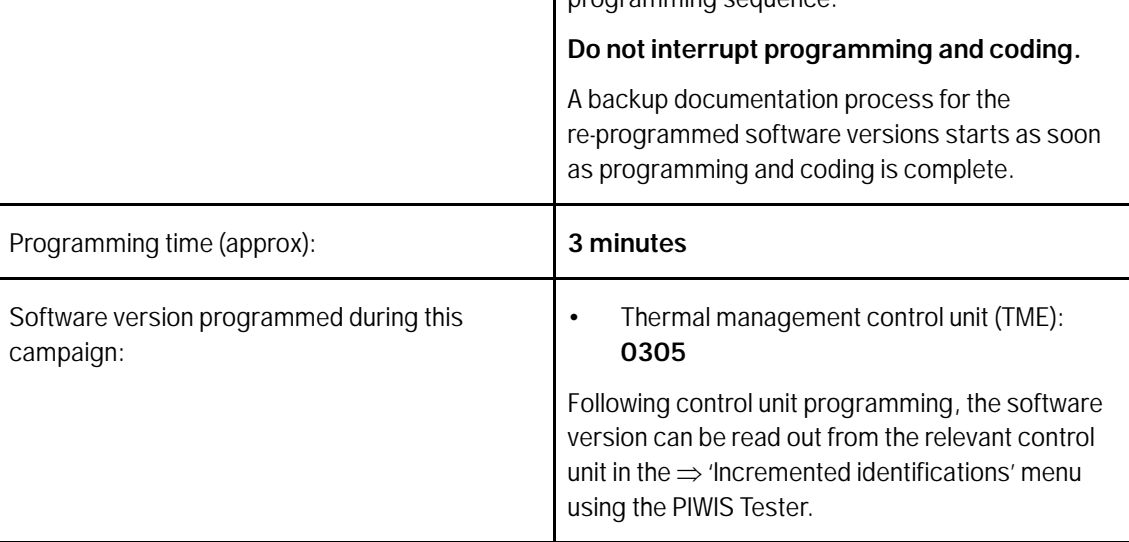

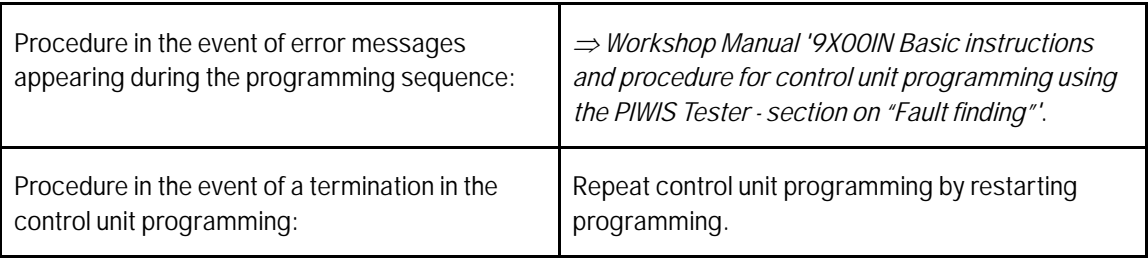

### **Concluding work**

Work Procedure: 1 Carry out general rework for control unit programming as described in  $\Rightarrow$  Workshop Manual '9X00IN *Basic instructions and procedure for control unit programming using the PIWIS Tester - section on "Rework"'*.

#### **Invoicing**

For documentation and invoicing in the event of a warranty, state the work items required depending on the scope of work and the specified PCSS encryption in the warranty claim:

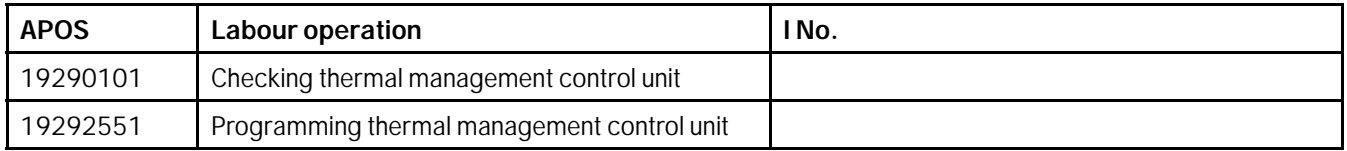

PCSS encryption:

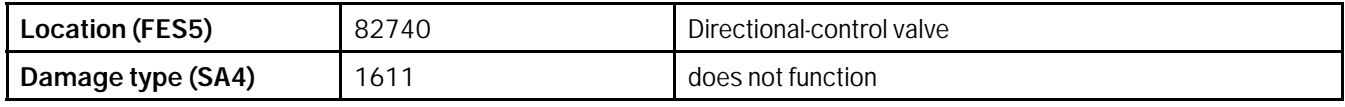

References: *Workshop Manual '9X00IN Basic instructions and procedure for control unit programming using the PIWIS Tester'*

**Important Notice:** Technical Bulletins issued by Porsche Cars North America, Inc. are intended only for use by professional automotive technicians who have attended Porsche service training courses. They are written to inform those technicians of conditions that may occur on some Porsche vehicles, or to provide information that could assist in the proper servicing of a vehicle. Porsche special tools may be necessary in order to perform certain operations identified in these bulletins. Use of tools and procedures other than those Porsche recommends in these bulletins may be detrimental to the safe operation of your vehicle, and may endanger the people working on it. Properly trained Porsche technicians have the equipment, tools, safety instructions, and know-how to do the job properly and safely. Part numbers listed in these bulletins are for reference only. The work procedures updated electronically in the Porsche PIWIS diagnostic and testing device take precedence and, in the event of a discrepancy, the work procedures in the PIWIS Tester are the ones that must be followed. © 2023 Porsche Cars North America, Inc.

# Page 4 of 4 **AfterSales**